## **INSTRUKCJA tworzenia konta indywidualnego na stronie BWM:**

<https://international-applications.uni.wroc.pl/account>

**UWAGA: proszę pamiętać, żeby zawsze klikać na "ZAPISZ" po dokonywaniu kolejnych wpisów danych**

1. Klikamy "zarejestruj się" wpisujemy e-mail uniwersytecki oraz ustawiamy hasło:

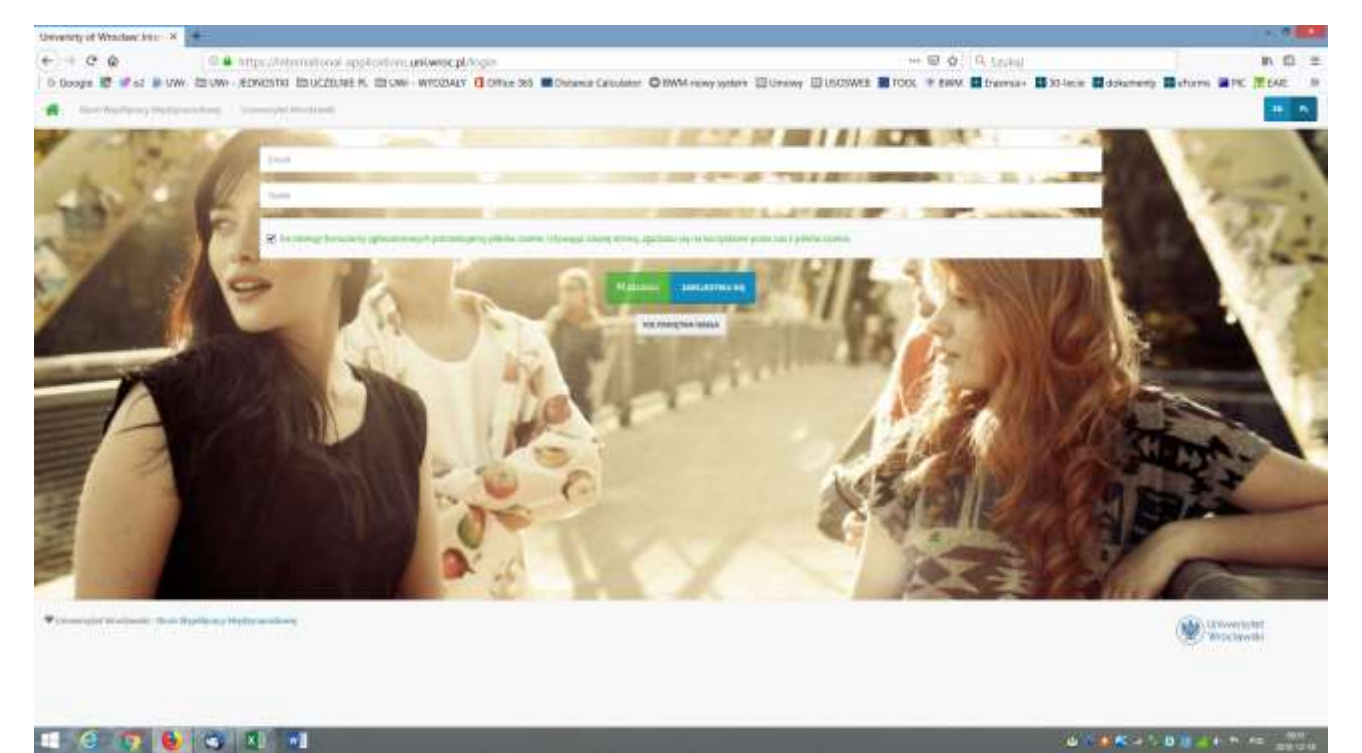

## 2. Wybieramy typ użytkownika i rodzaj wyjazdu

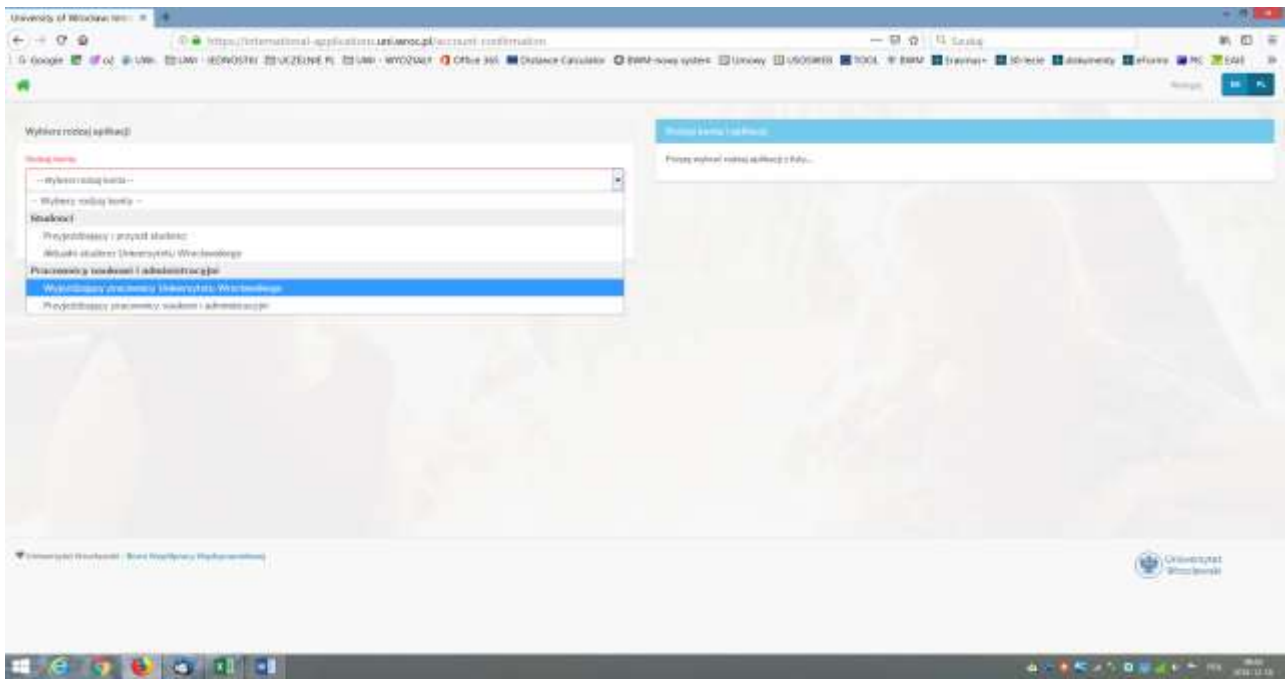

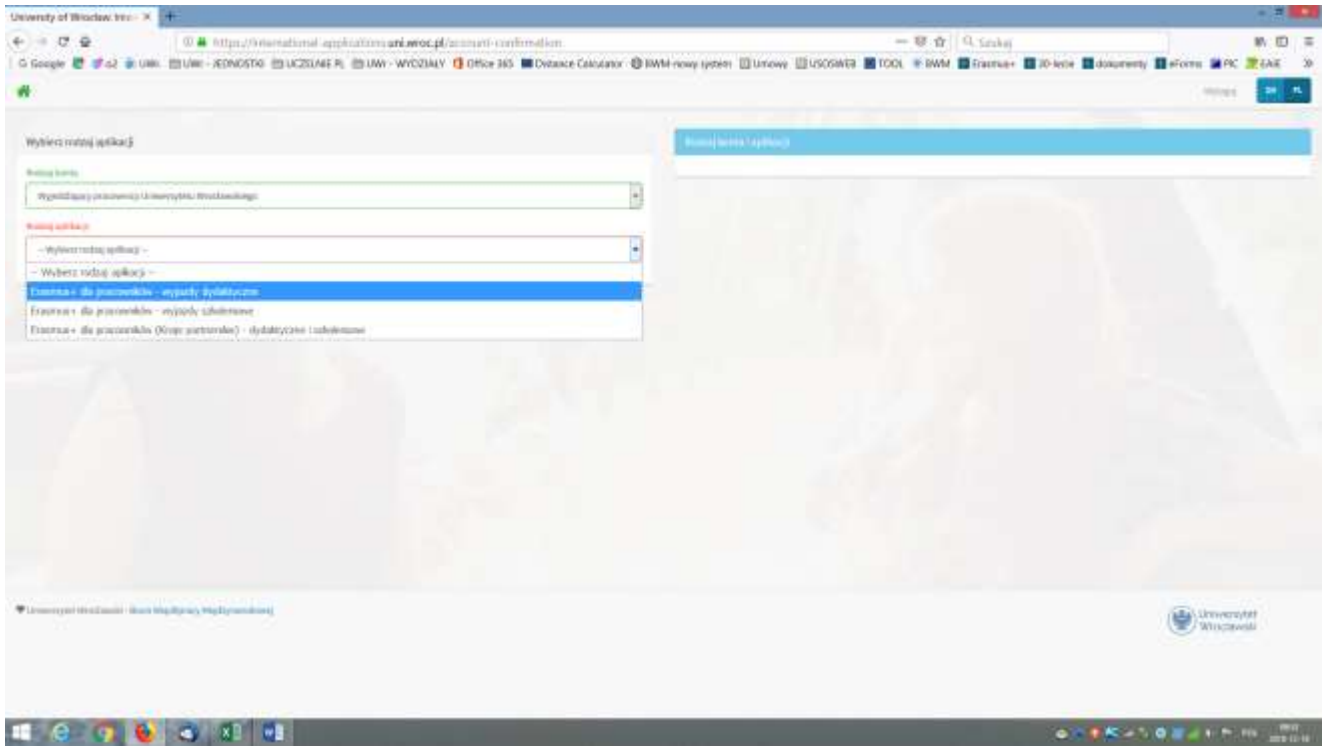

3. Wybieramy uczelnię partnerską i termin wyjazdu oraz swoją jednostkę na UWr. Jeśli nie ma uczelni zagranicznej na liście, a zgodnie z naszą wiedzą jest uczelnią partnerską w Erasmusie, kontaktujemy się z koordynatorem Erasmusa w BWM [barbara.skalacka](mailto:barbara.skalacka-harrold@uwr.edu.pl)[harrold@uwr.edu.pl](mailto:barbara.skalacka-harrold@uwr.edu.pl)

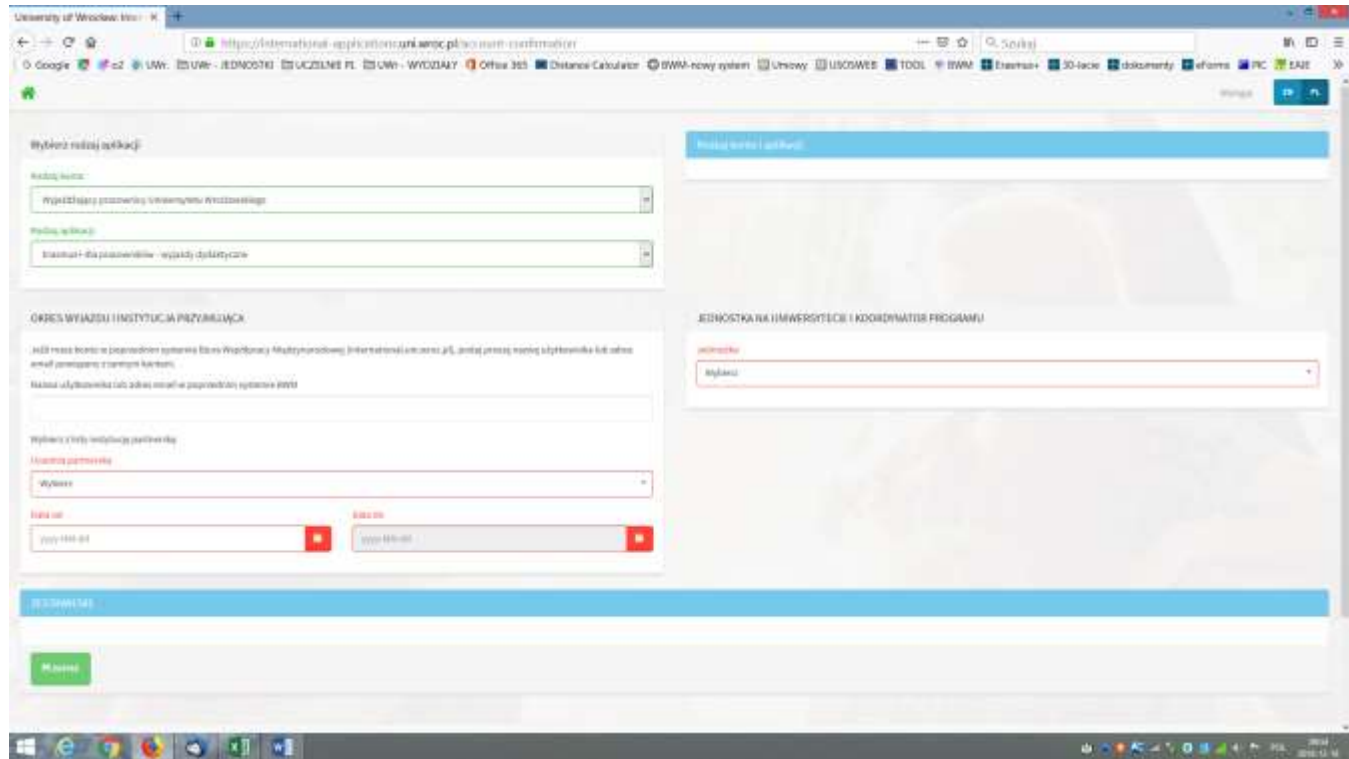

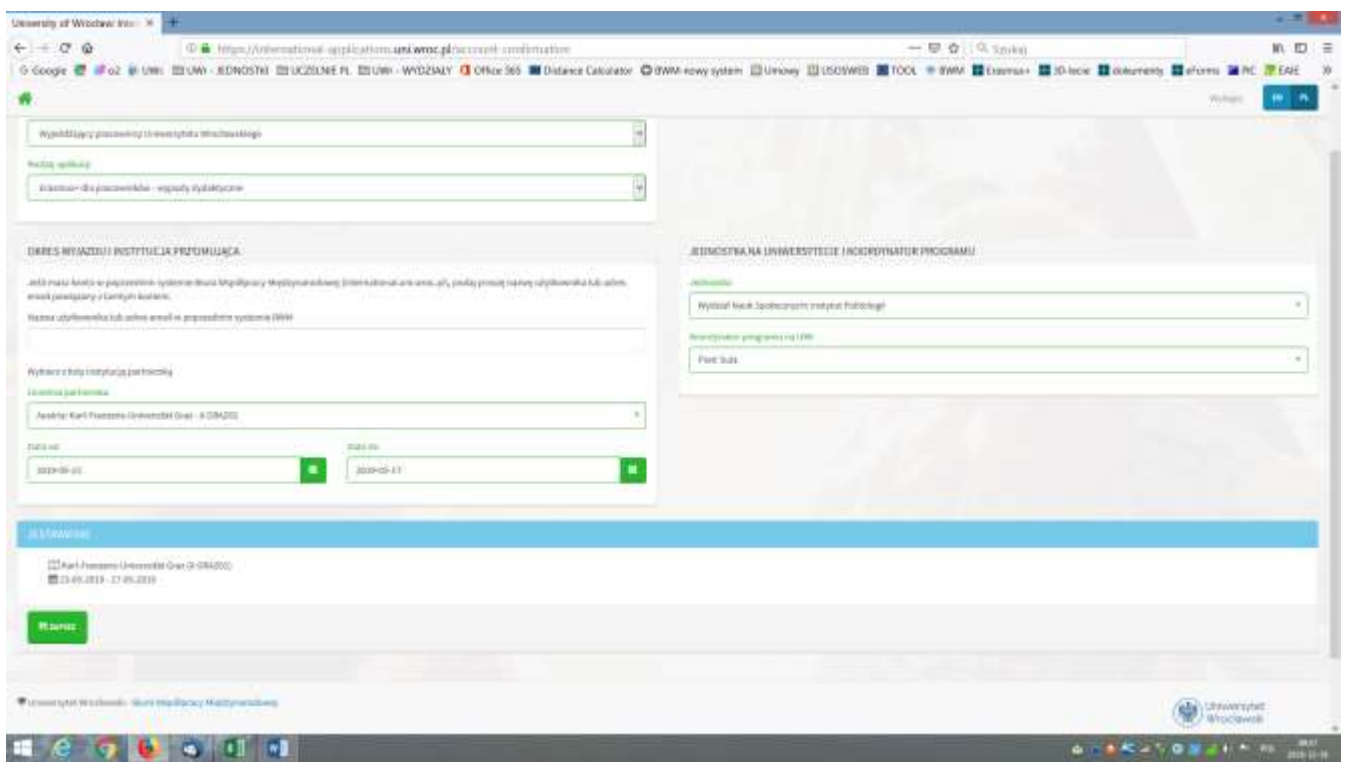

4. Po wpisaniu danych klikamy na uczelnię:

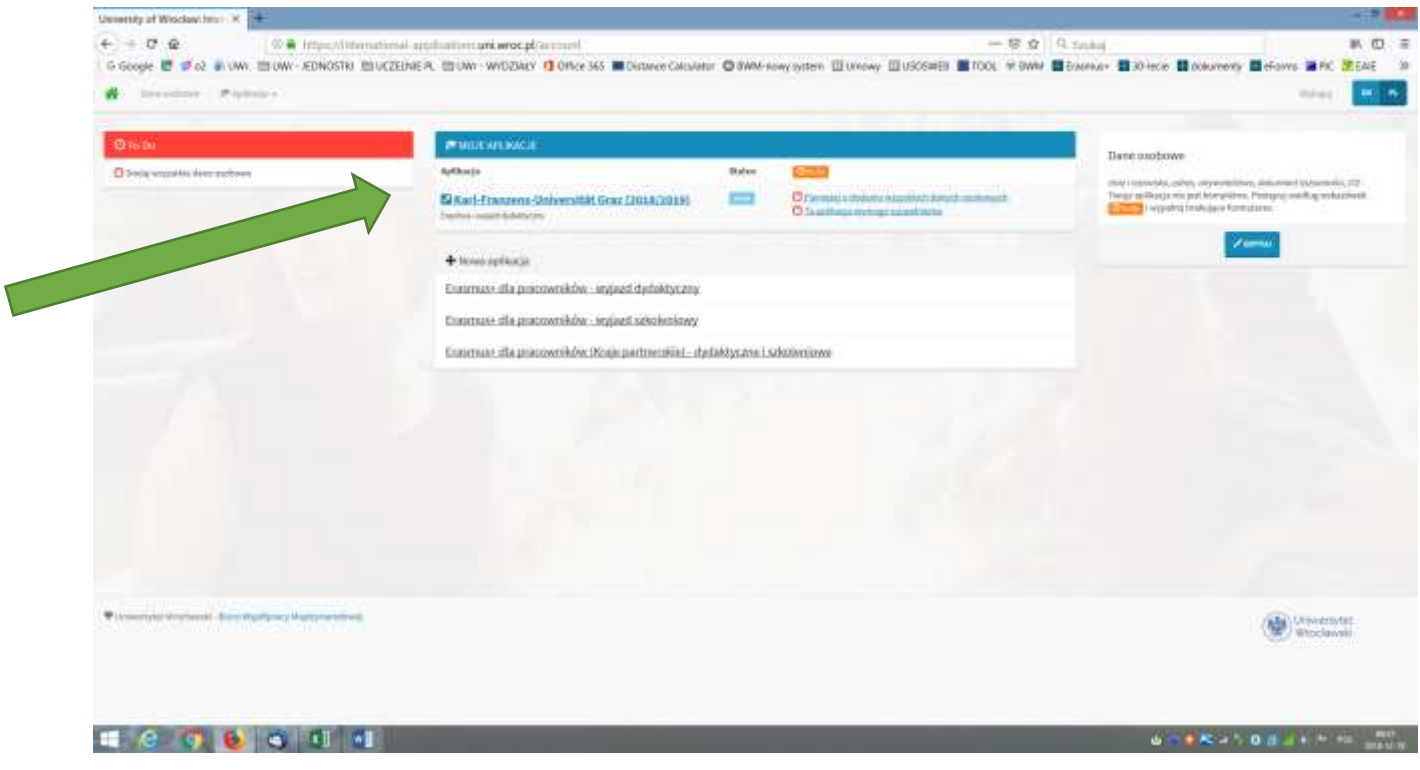

5. Klikamy na pierwszy punkt "potwierdź adres e-mail"

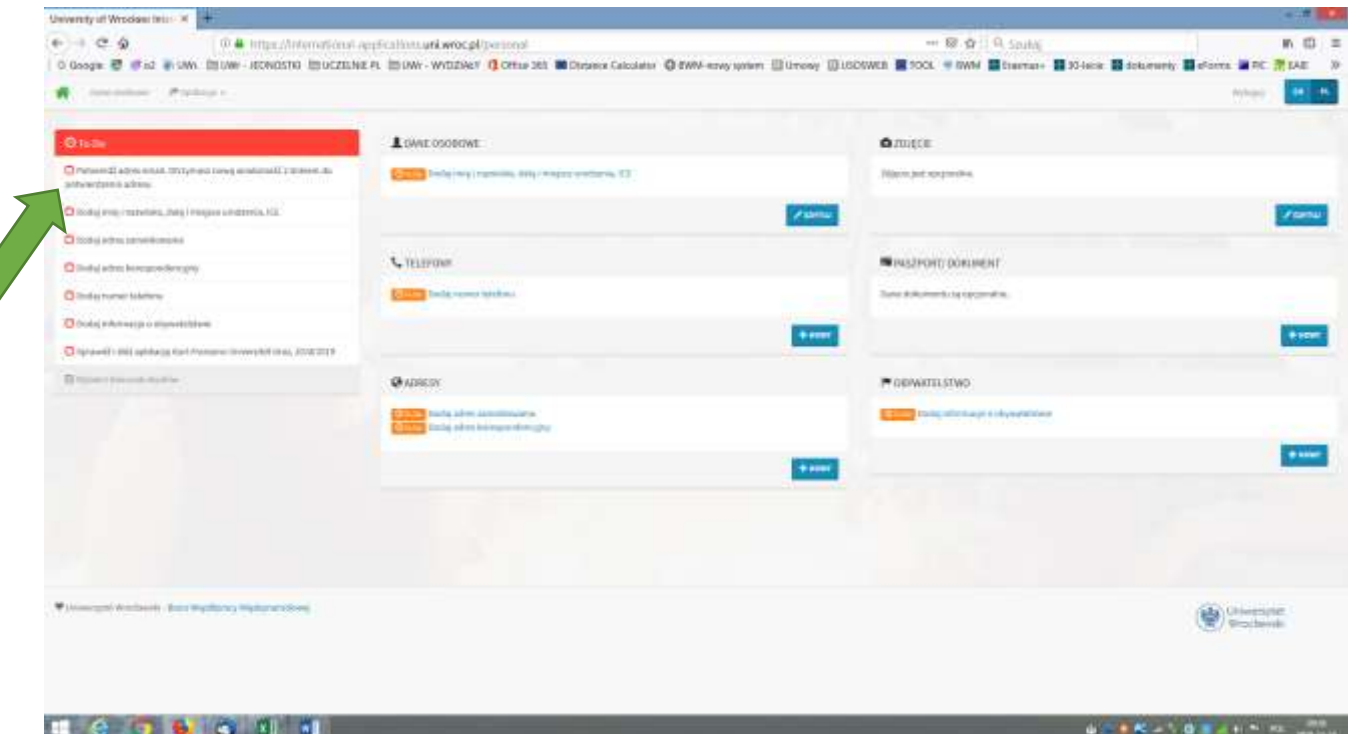

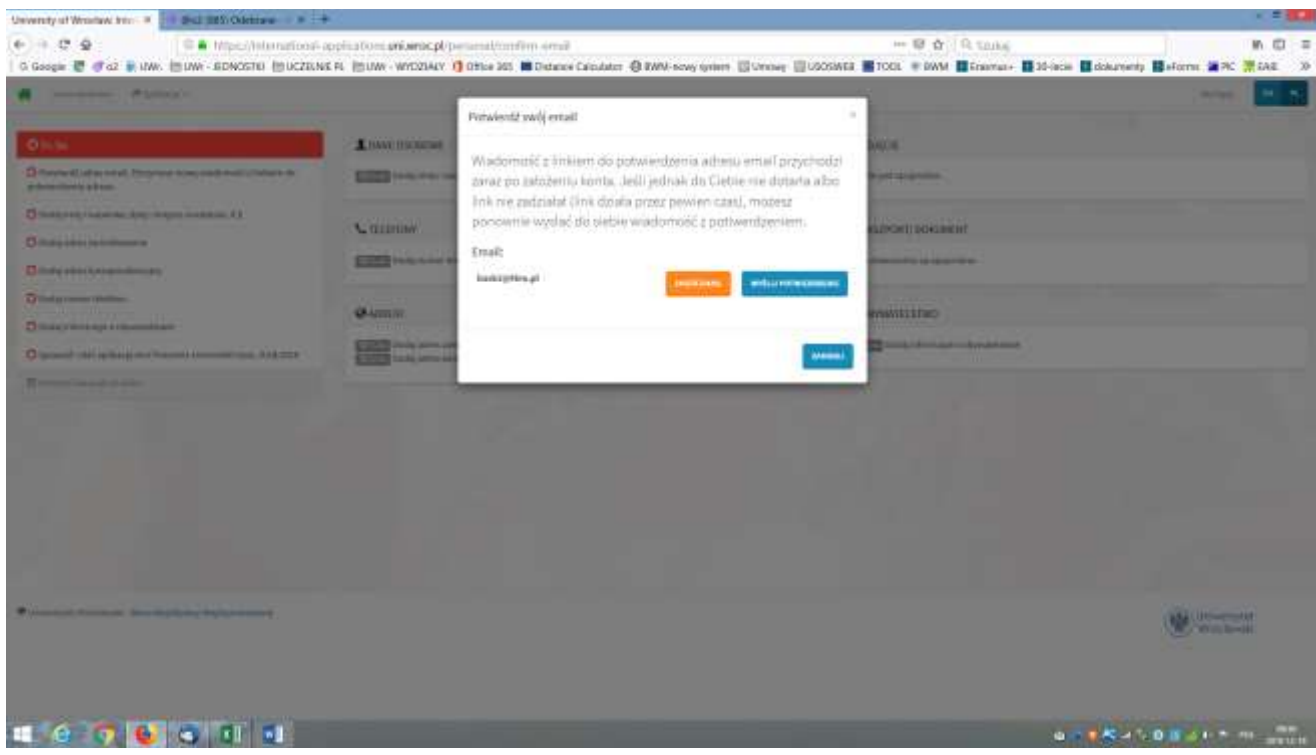

6. Sprawdzamy czy przyszła na naszą pocztę wiadomość (sprawdzamy również spam i niechciane) oraz klikamy na link w e-mailu:

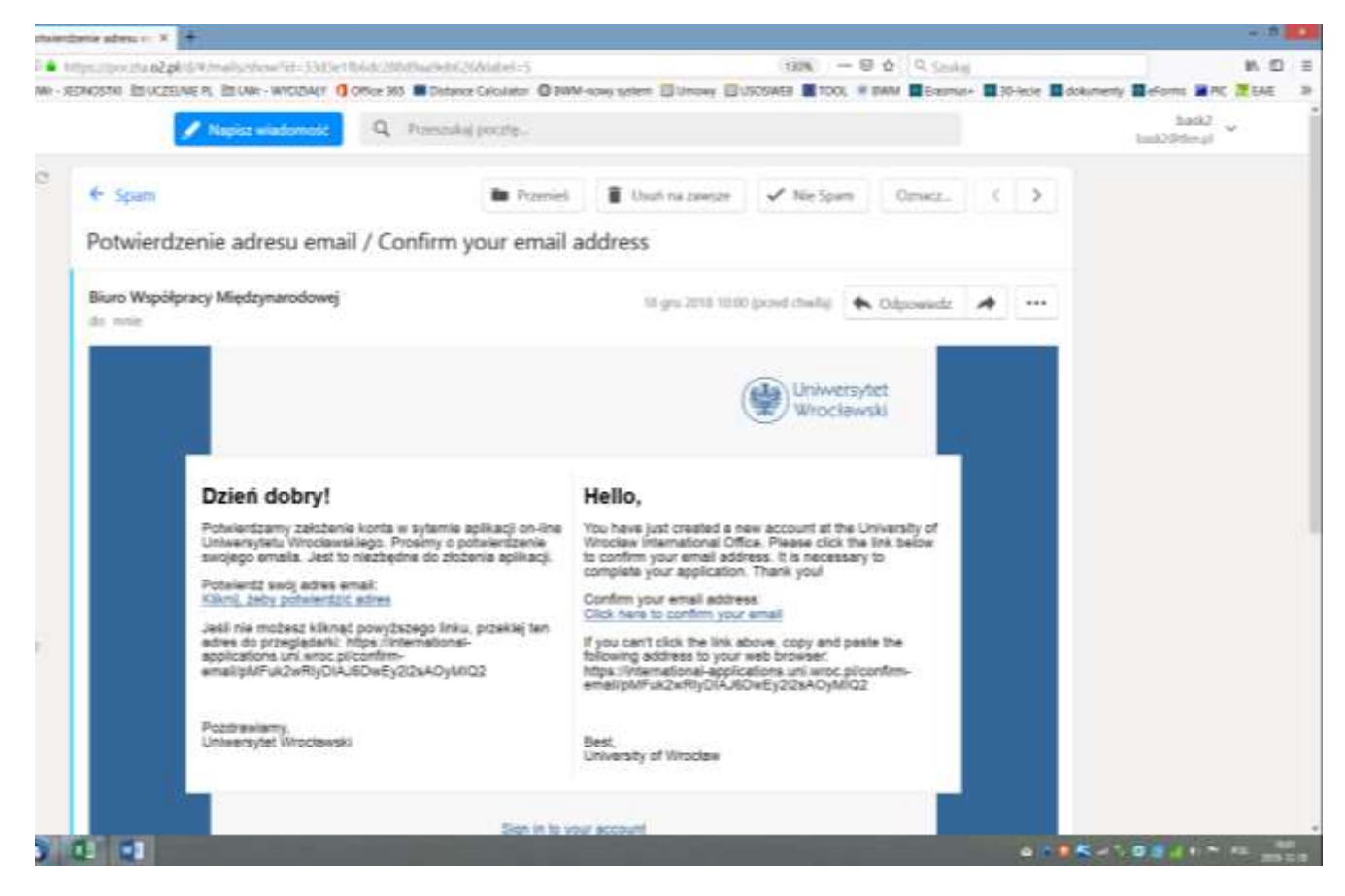

7. Po kliknięciu linku w e-mailu, powracamy do aplikacji i wpisujemy wszystkie dane osobowe:

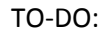

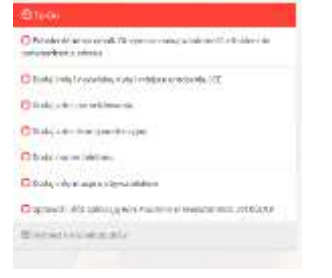

## 8. Po zapisaniu, kontynuujemy To-do:

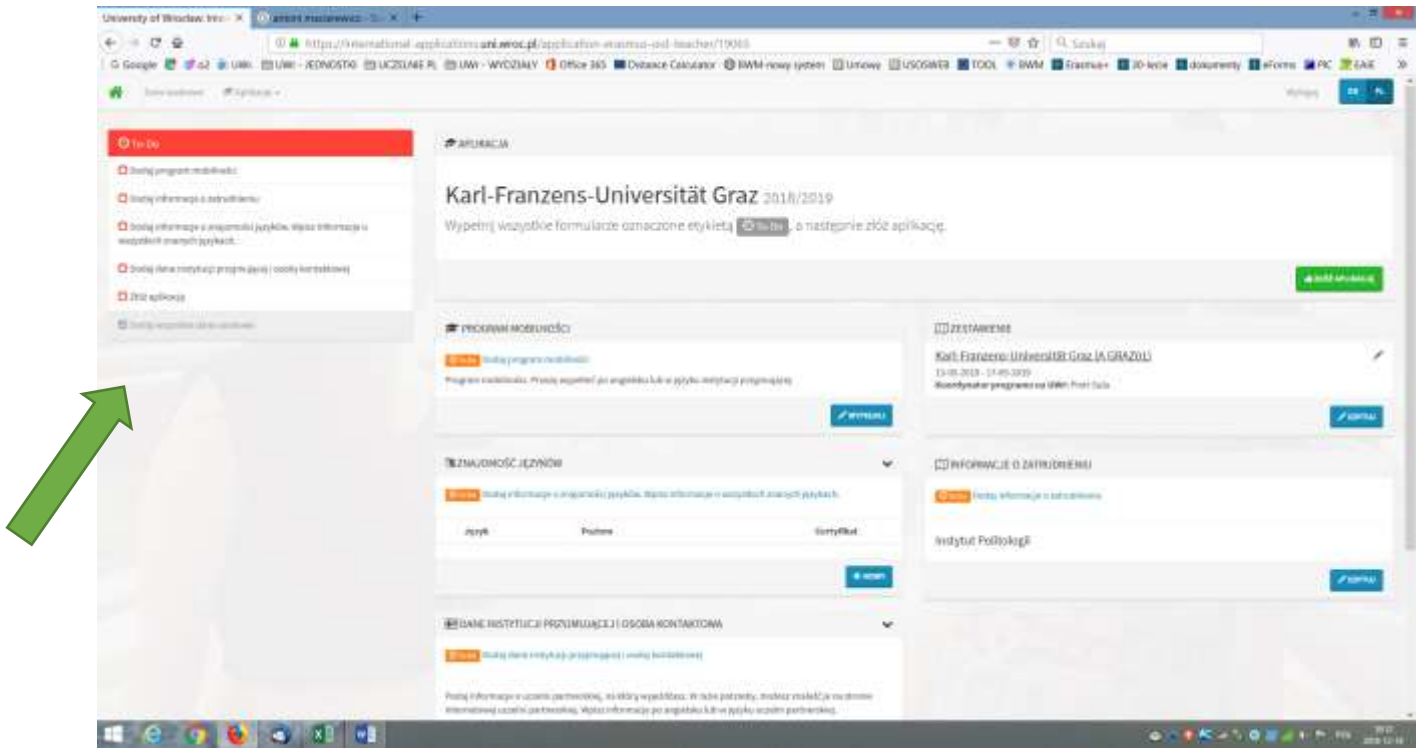

9. Wpisujemy dane do "Mobility agreement for teaching"

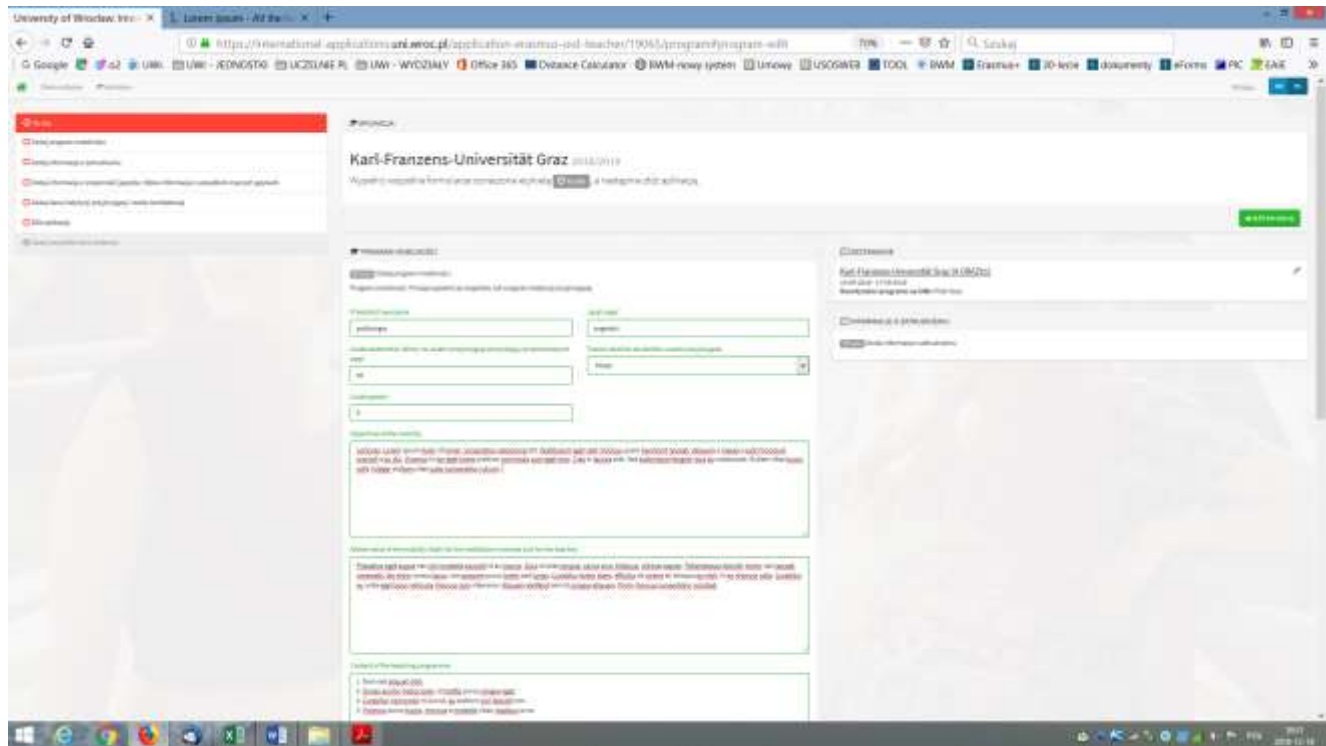

Zapisujemy!

10. Wpisujemy pozostałe dane (znajomość języków, osoba kontaktowa w uczelni zagranicznej)

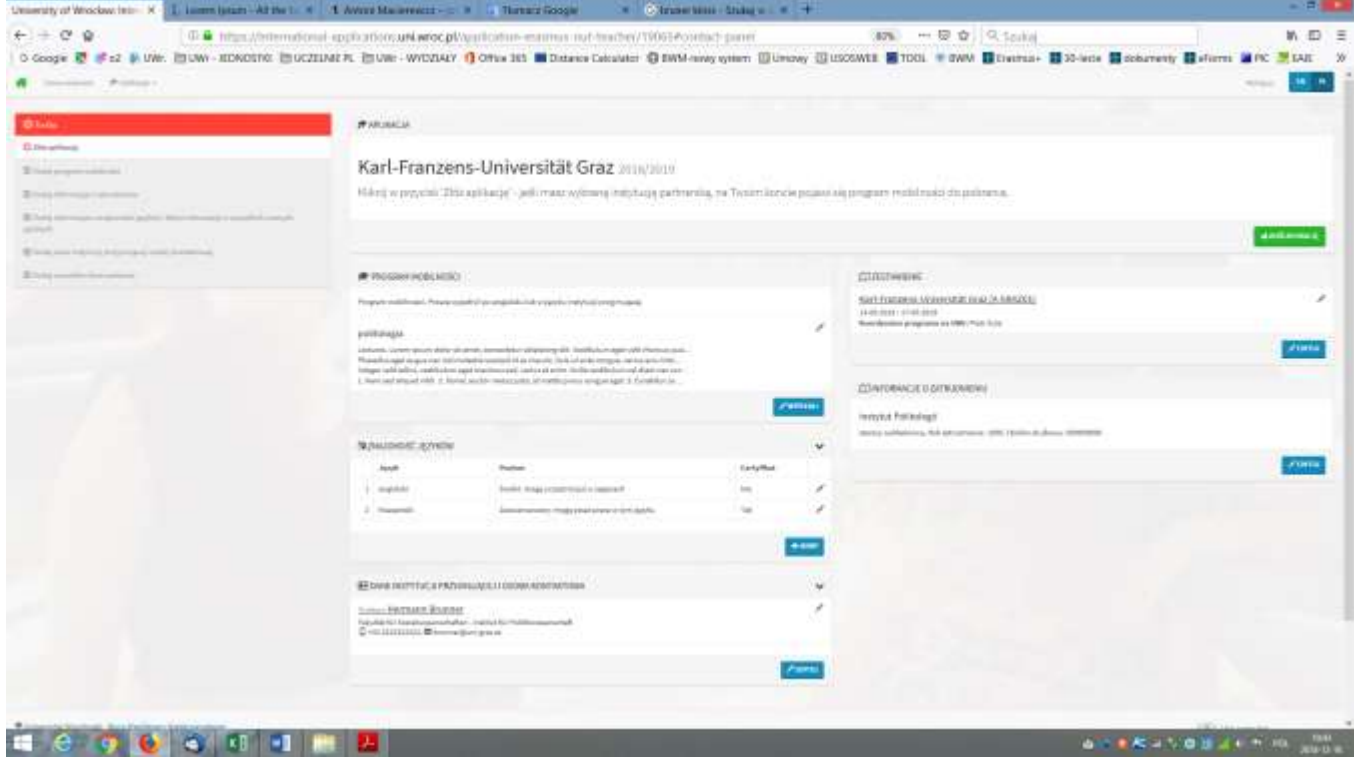

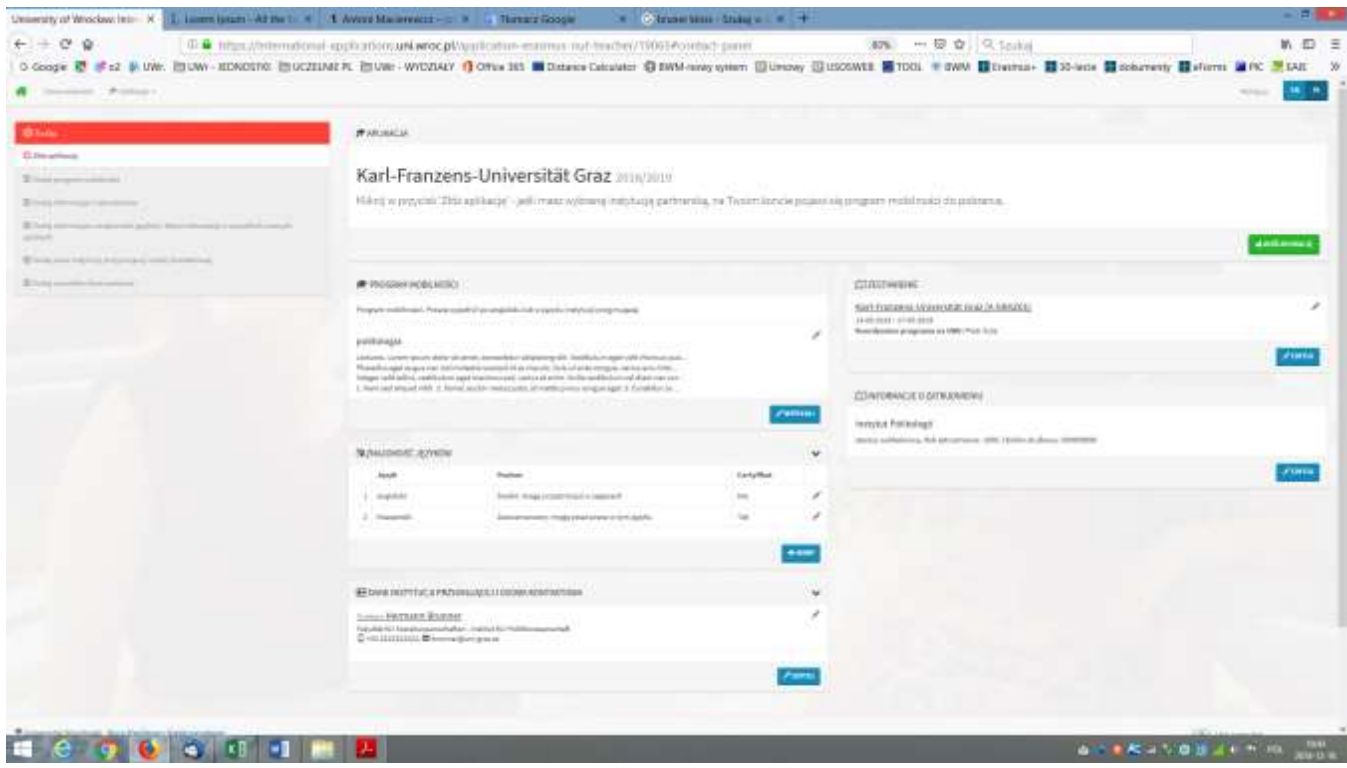

## 11. Zapisujemy i możemy pobrać PDF

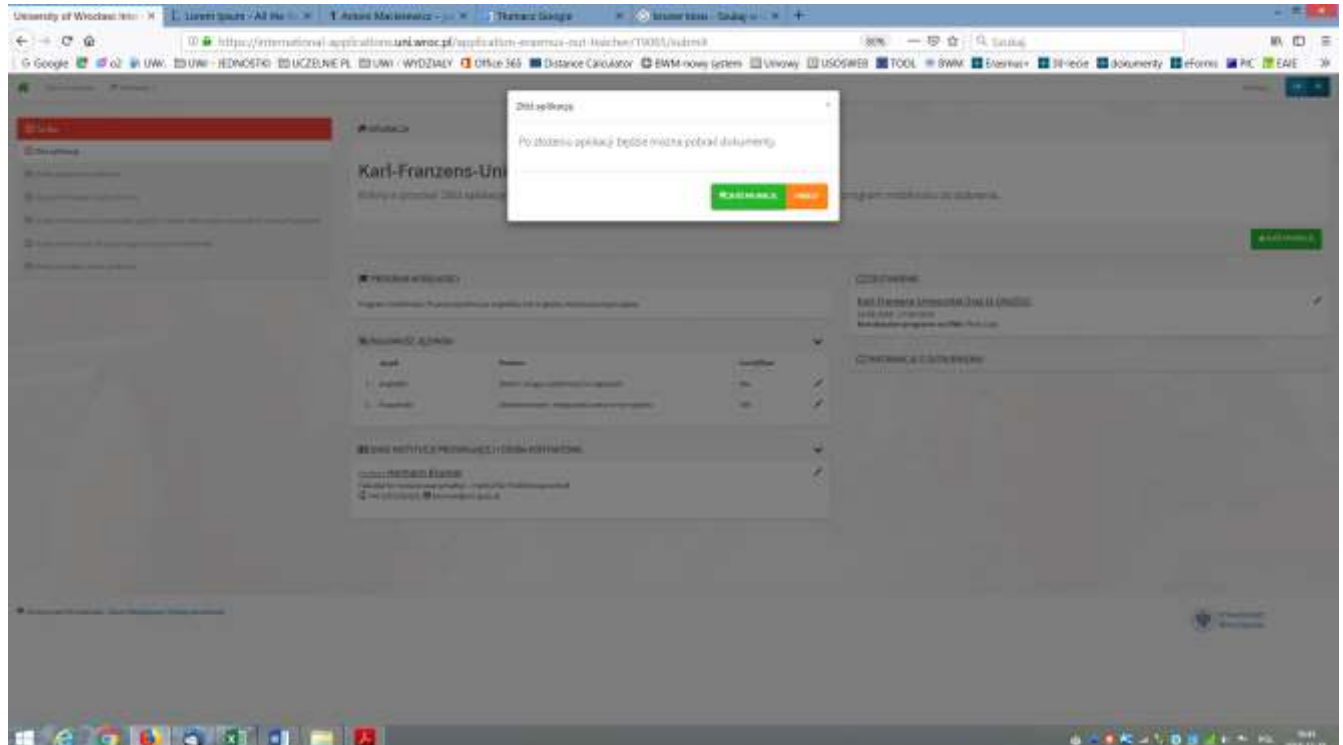

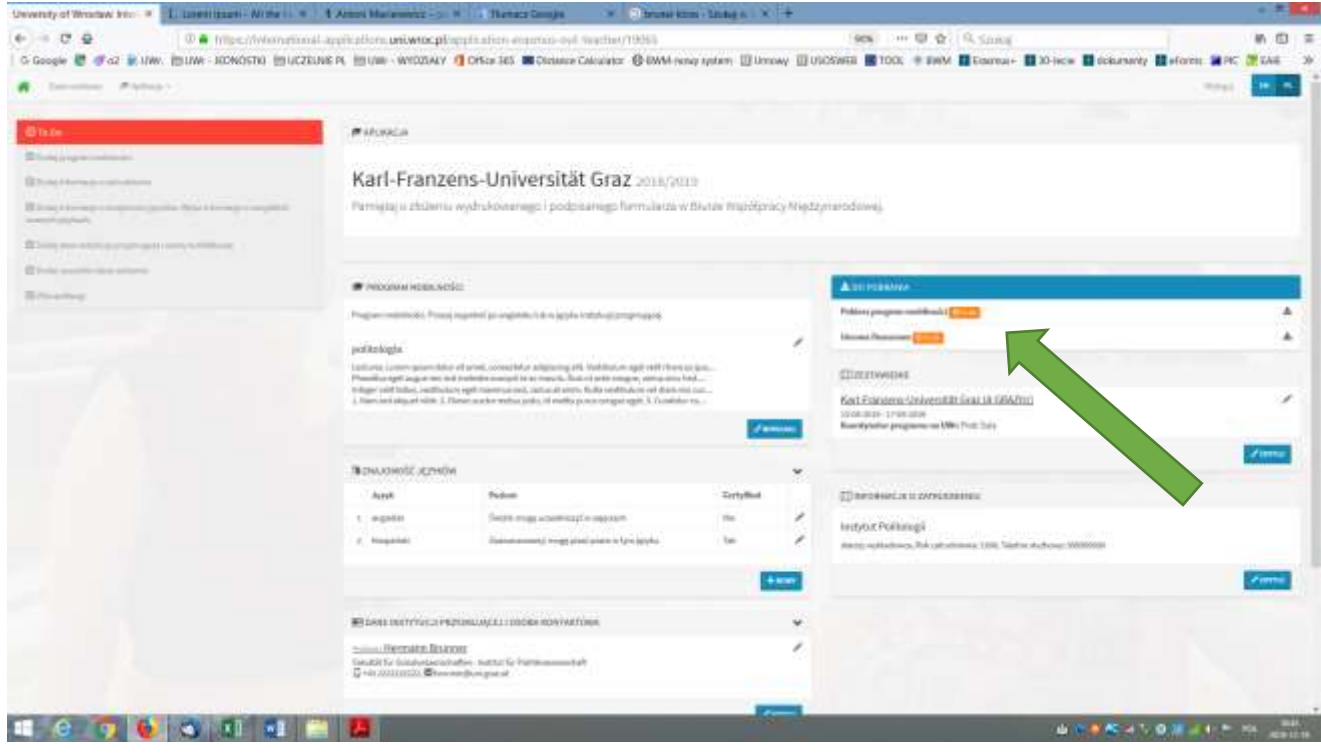

12. Przykładowy 3-stronicowy "Mobility agreement" w PDF

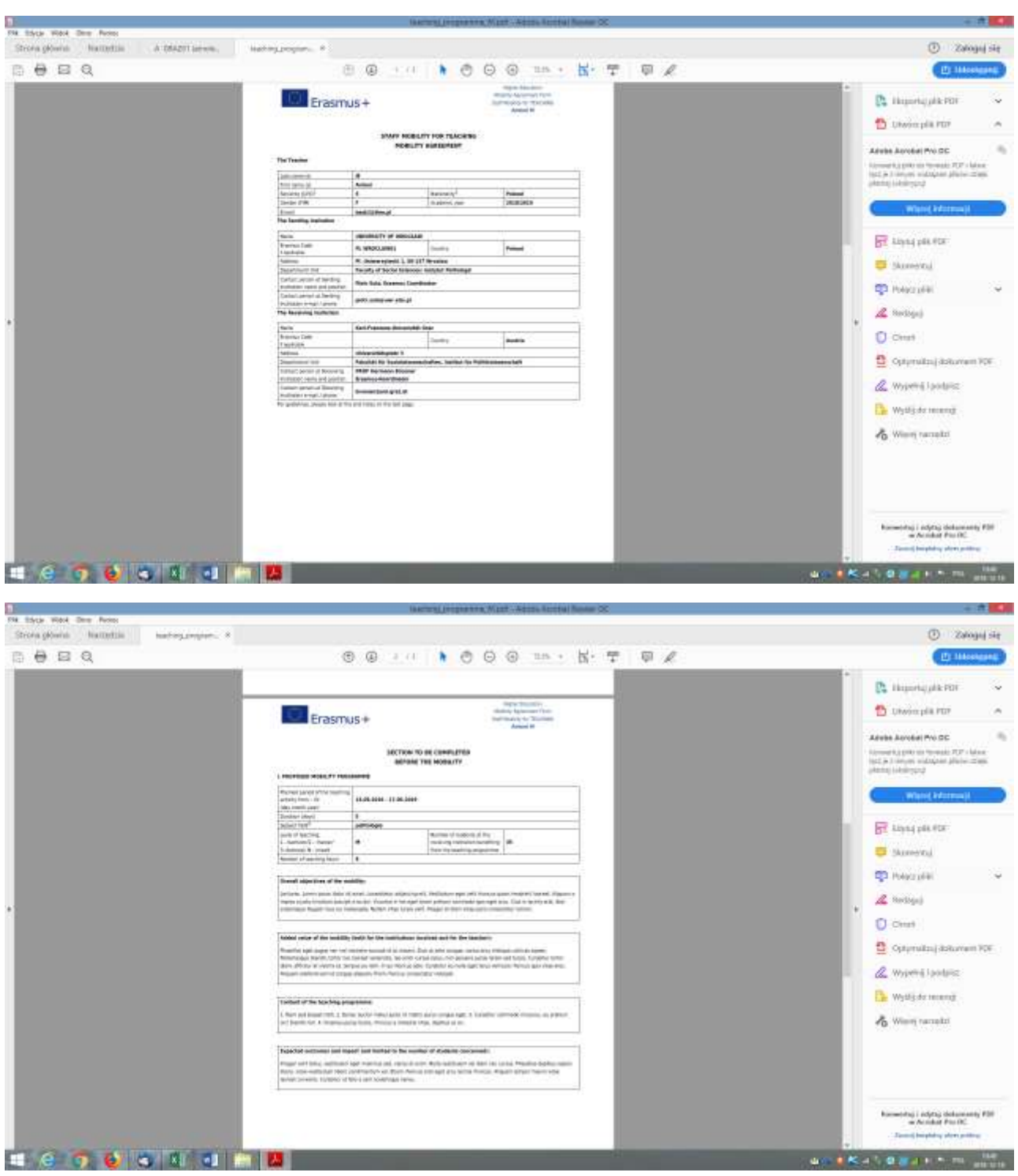

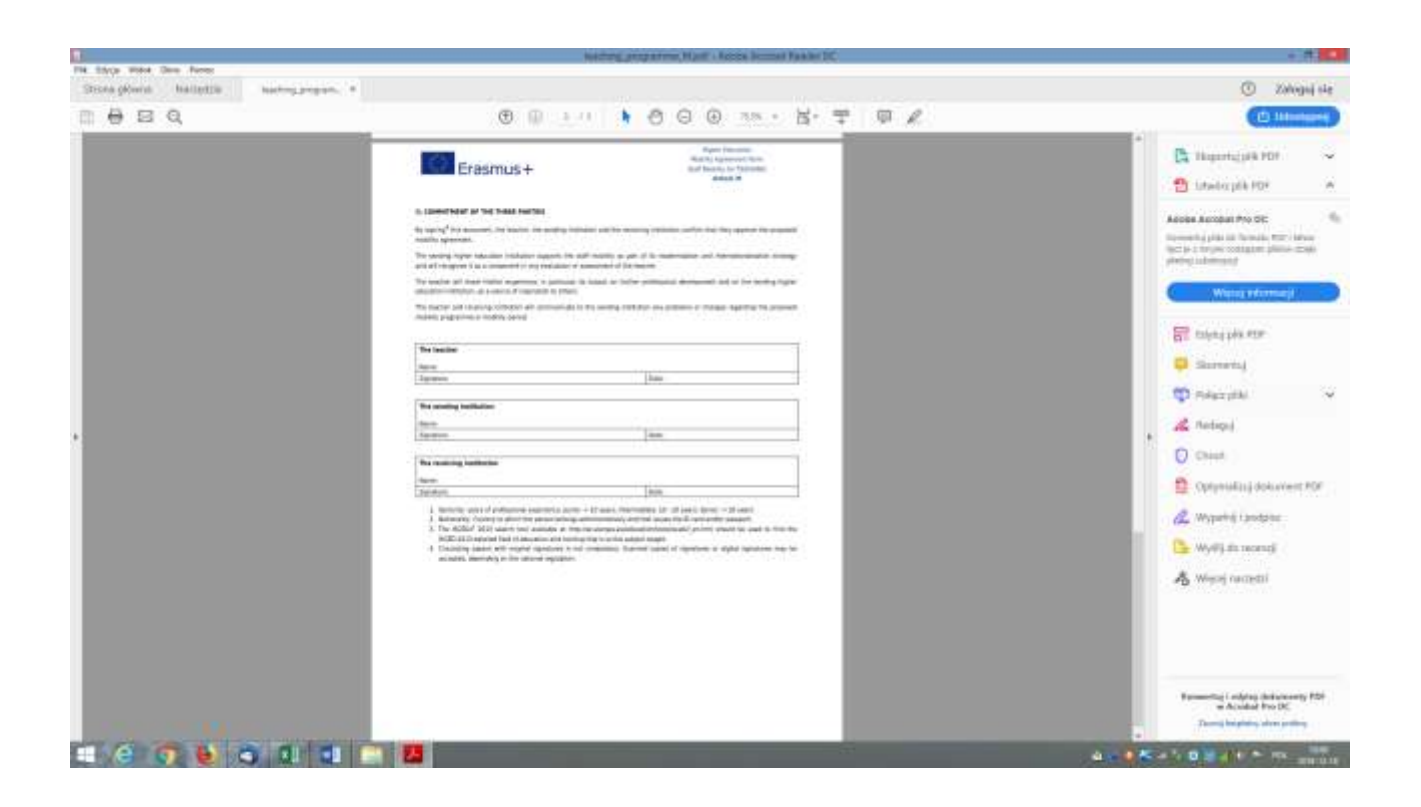

Po utworzeniu konta jest możliwość edytowania danych.

Przy każdym kolejnym wyjeździe **logujemy się** na swoje konto i dodajemy kolejny wyjazd (tworzymy nową aplikację, wybieramy kolejną uczelnię, daty, itd.). Nie tworzymy kolejnych kont!